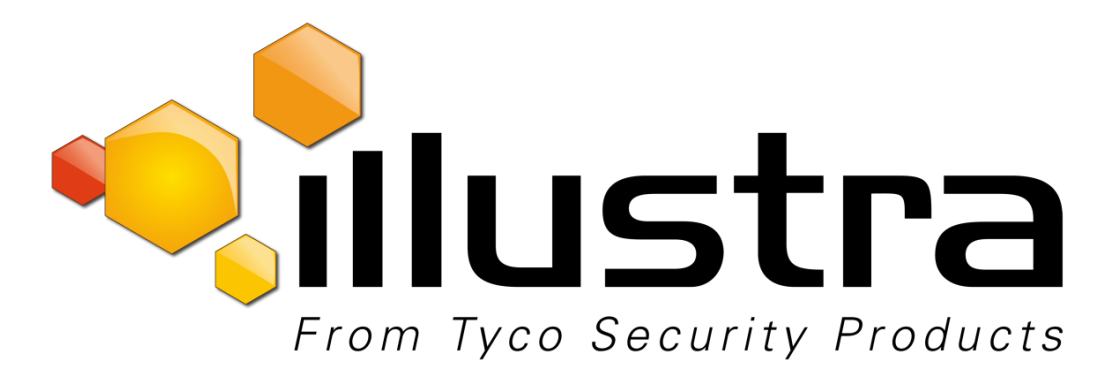

**Release Notes**

**Illustra Pro 5MP Fisheye 360° Illustra Pro LT 5MP Fisheye 360°**

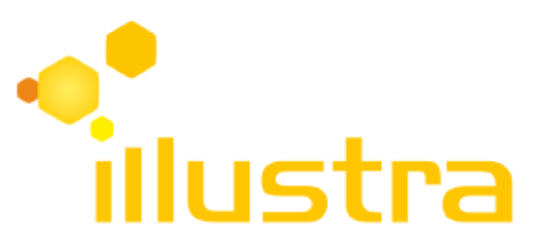

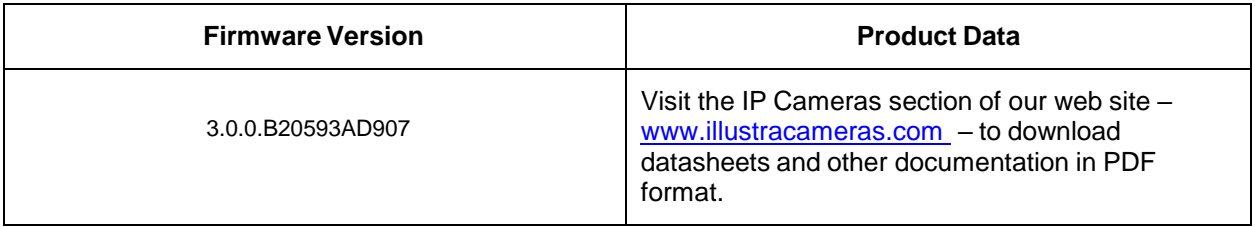

February, 2019

**Note In case of discrepancy, the information in this document supersedes the information in any document referenced herein.**

©**<sup>2019</sup> Tyco Security Products. All rights reserved.**

**8200-1031- 04 R0**

Trademarked names are used throughout this document. Rather than place a symbol at each occurrence, trademarked names are designated with initial capitalization. Inclusion or exclusion is not a judgment on the validity or legal status of the term.

# <span id="page-1-0"></span>**Table of Contents**

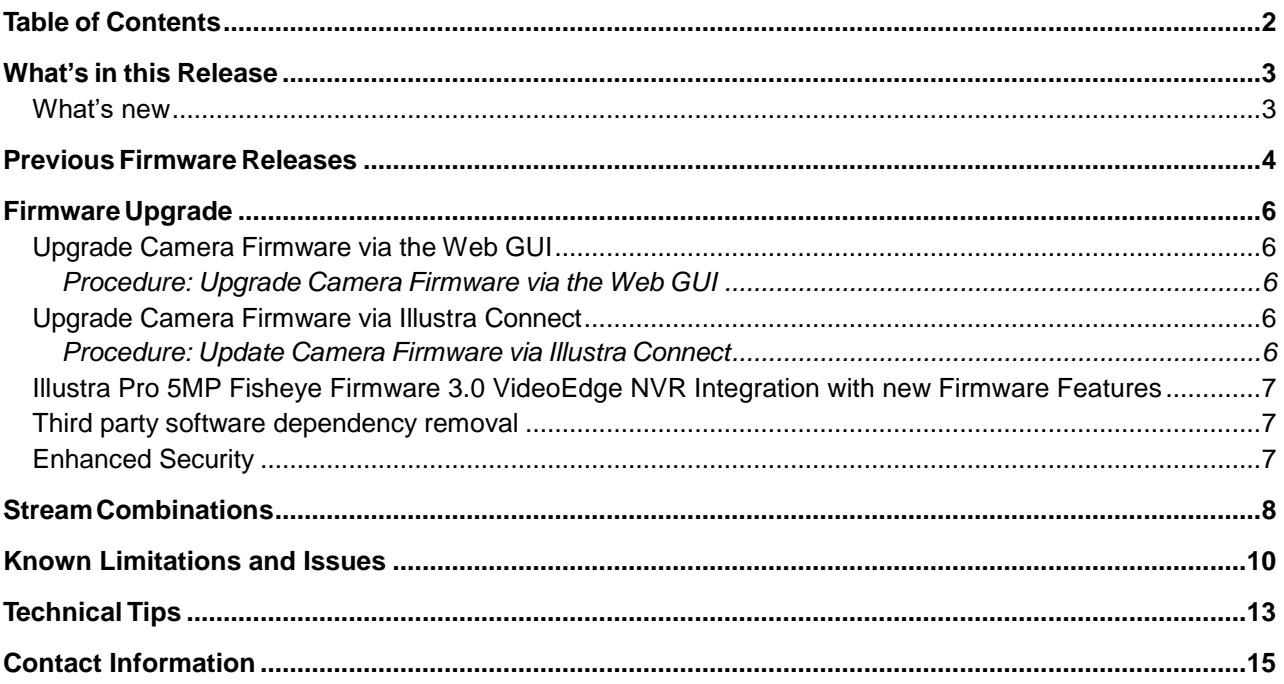

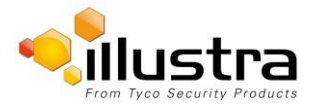

# <span id="page-2-0"></span>**What's in this Release**

# <span id="page-2-1"></span>*What's new*

The 3.0.0.B20593AD907 firmware release adds the following improvements:

- Quad Image (4 active images in a single pane) source added.
- 4 Active images combination.
- Dual stream support for all image sources.
- Flickerless mode for LED lighting environment.
- Introducing the NEW Illustra Pro LT models.

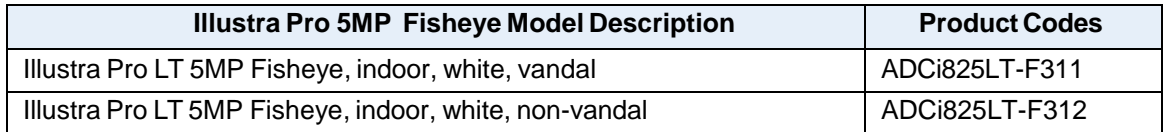

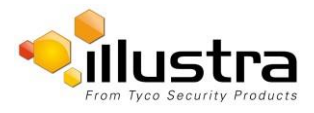

# <span id="page-3-0"></span>**Previous Firmware Releases**

## **2.0.2.B17191AC848**

- Overall robustness improvement on camera.
- Increased threshold for the % Disk Usage warning. The constant logging to the camera current fault log is now fixed.

### **2.0.1.B16722AC842**

GUI Live View Updates to include Dewarped streams displaying live video.

### **2.0.0.B15313AC836**

- Removal of Quick time dependencies.
- Introducing Enhanced security feature.
- Updated user manual.

### **1.0.7.B14263AC823**

• Robustness enhancements with ExacqVision Fix for rtsp server lockup over TCP (RTP/RTSP).

### **1.0.6.B12265AC811**

• Robustness Improvement on RTSP Streaming.

### **1.0.5.B11916AC804**

- Onvif integration improvement with 3<sup>rd</sup> party recorders.
- 5 video streams can now be obtained on Onvif client.
- Removal of the Java dependency for drawing motion detection regions on the camera GUI.
- Enhancement to SD card event recording. Maximum of 1000 latest video clips are displayed on camera GUI and the oldest clips are deleted.

### **1.0.4.B10374AC775**

- Enhancement to SD card event recording.
- Enhancement to motion event logging.
- Streaming robustness enhancement.

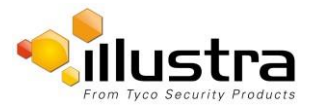

### **1.0.3.B8187AC748**

- Secondary Stream added on the Fisheye Image and Panorama Image with a low bandwidth MJPEG stream.
- Support for Applications ExacqVision Edge.
- Improved Low-Light Performance, Exposure Flicker Control.
- SD Card Management and Event Downloads.
- HTTPS Protocol, 802.1x Security, CIFS.
- IP Filtering Allow and Deny, FTP Transfer Rate Management.
- Signed Java Applet.
- Operating temperature threshold alert change up to 75 °C.

### **1.0.2.B6597ACB530**

- OpenSSL Vulnerability fix (SSL/TLS MITM vulnerability.
- Robustness Improvement on RTSP Streaming.
- Image centering data is retained after a factory default.

### **1.0.1.B6012AC392**

• Full integration with Exacq HDVR.

### **1.0.0.A4484AA806**

• Initial Camera Firmware Release.

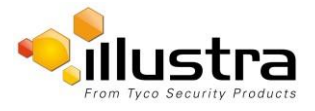

# <span id="page-5-0"></span>**Firmware Upgrade**

The Illustra 825 Fisheye Camera can be upgraded via the camera web GUI or by using the Illustra Connect Tool.

# <span id="page-5-1"></span>*Upgrade Camera Firmware via the Web GUI*

### **Note:**

All existing camera settings are maintained when the firmware is upgraded.

**It is recommended you clear your browser cache after a firmware upgrade.**

## <span id="page-5-2"></span>**Procedure: Upgrade Camera Firmware via the Web GUI**

- 1. Use Internet Explorer to connect to the camera with the IP Address and login to the Web GUI.
- 2. Select **Setup** from the web banner to access the setup menus.
- 3. Select **Maintenance** from the menu.
- 4. Select **Camera Upgrade** from the Maintenance menu. The Camera Upgrade tab displays.
- 5. Select **Browse**. The Choose file dialog is visible.
- 6. Navigate to where the firmware file has been saved. Select the firmware file then select the **Open** button.
- 7. Select **Upload**. The file transfer will begin and a progress bar will be displayed.

# <span id="page-5-3"></span>*Upgrade Camera Firmware via Illustra Connect*

#### **Note:**

All existing camera settings are maintained when the firmware is upgraded.

## <span id="page-5-4"></span>**Procedure: Update Camera Firmware via Illustra Connect**

- 1. Install and launch the Illustra Connect software utility.
- 2. From the displayed list of cameras; right-click on the camera requiring the software upgrade.
- 3. Select **Upgrade Firmware**. The Firmware Upload window will display.
- 4. Select **Choose File** and browse to the firmware upgrade file.
- 5. Select **Upgrade** to start the upgrade.

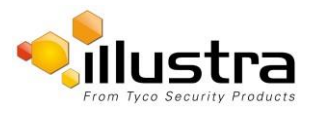

# <span id="page-6-0"></span>*Illustra Pro 5MP Fisheye Firmware 3.0 VideoEdge NVR Integration with new Firmware Features*

Firmware 3.0.0.B20593AD907 reintroduces 4 active image sources to the Illustra Pro 5MP Fisheye, and allows for each supported image source to be dual streamed. It also provides a new image source Quad View

This document provides details on how to restore 4 active images or Add Quad View to VideoEdge NVR.

### **Procedure 1:**

 Upgrading to Firmware 3.0 does not impact the existing configuration. If no changes are required on the image sources on the camera, then upgrading the camera on VideoEdge requires no other action.

### **Procedure 2:**

- If upgrading to Firmware 3.0 and the camera configuration image source requires modification then please follow the steps outlined below:
	- $\circ$  Following the upgrade, the Pro 5MP FE cameras needs to be removed from the VideoEdge NVR.
	- o The new configuration should be selected on the camera GUI, example:
		- **select the new Quad image or**
		- select 4 Active streams
	- o Once finalized the camera should be added back to the VideoEdge NVR.
	- o This adds all channels as configured above with dual stream capability

Note: Quad View does not support vPTZ on Victor integration – Quad view vPTZ control is only possible through the camera GUI.

# <span id="page-6-1"></span>*Third party software dependency removal*

- No dependencies on 3<sup>rd</sup> Party Utilities for Camera Setup.
- No QuickTime and Java requirements.
- Camera GUI will always use a low resolution MJPEG stream (stream3) for GUI live view.

# <span id="page-6-2"></span>*Enhanced Security*

- On initial camera startup, or after a factory default, a user can choose to enable Enhanced Security. This setting can also be changed on the Security Status page on the camera GUI.
- In 2.0 firmware, when Enhanced Security is enabled, HTTP Authentication will be set to Digest. This will require that a user selects Digest authentication when adding the camera to a recorder.
- If Standard Security is selected, HTTP authentication will remain set to Basic.

When in Enhanced security also a number of operations will require authentication when enabling and disabling

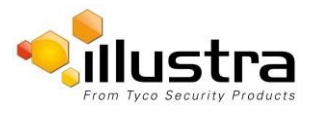

# <span id="page-7-0"></span>**Stream Combinations**

# Stream Combinations FW 1.00

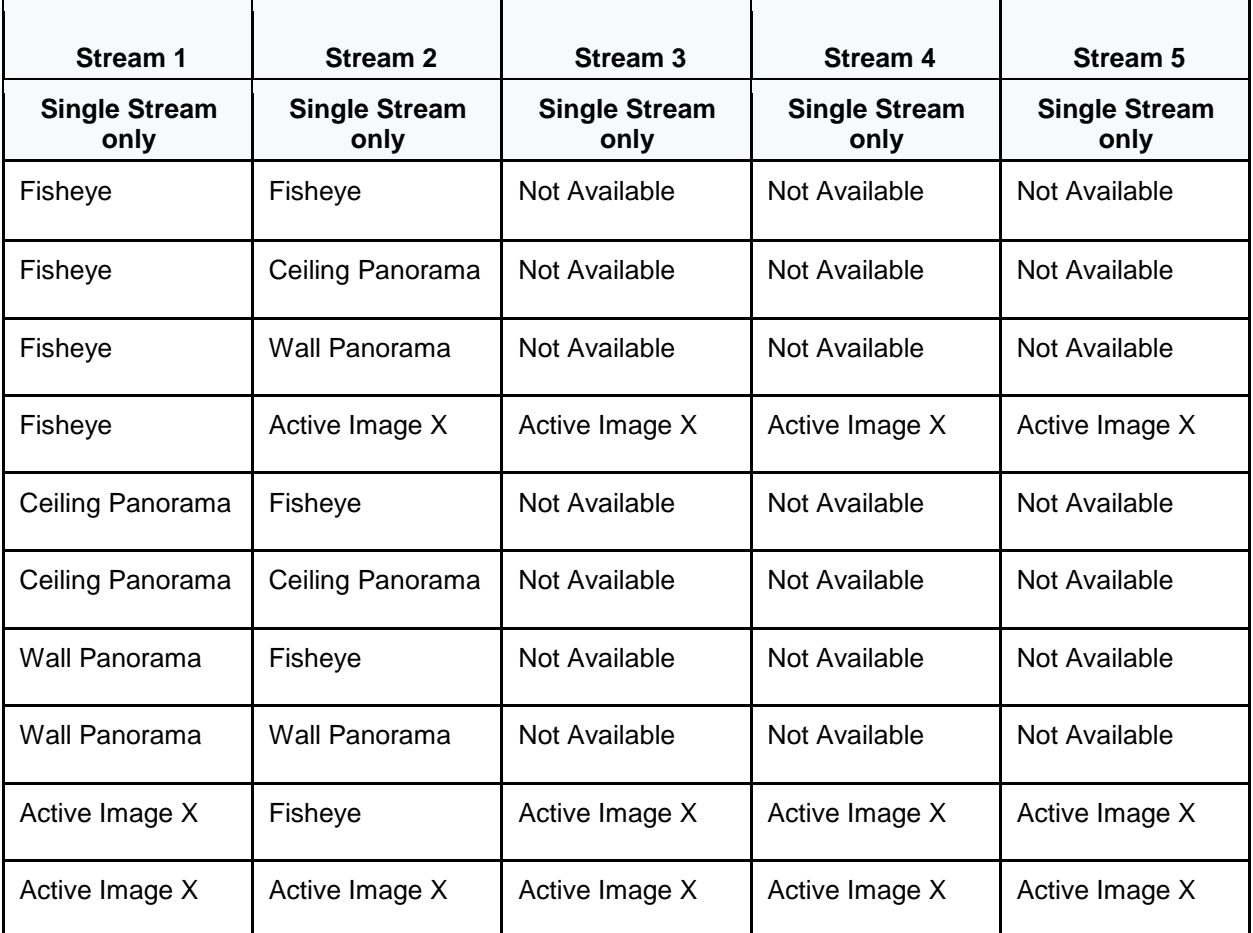

## Stream Combinations – FW 1.03

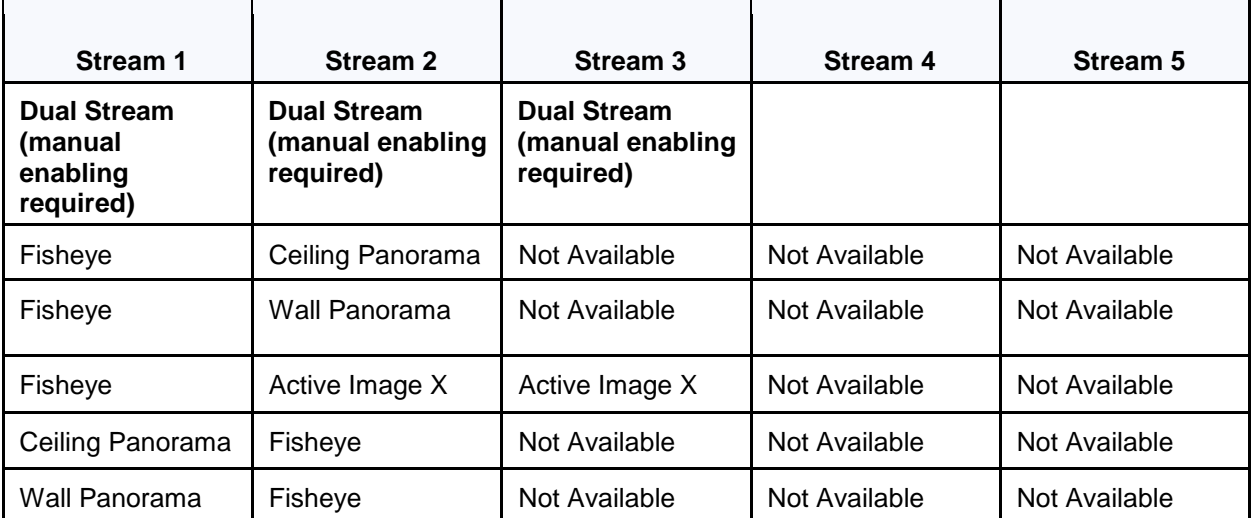

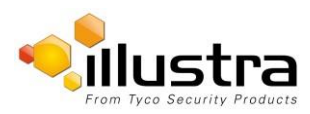

# Stream Combinations FW 3.00

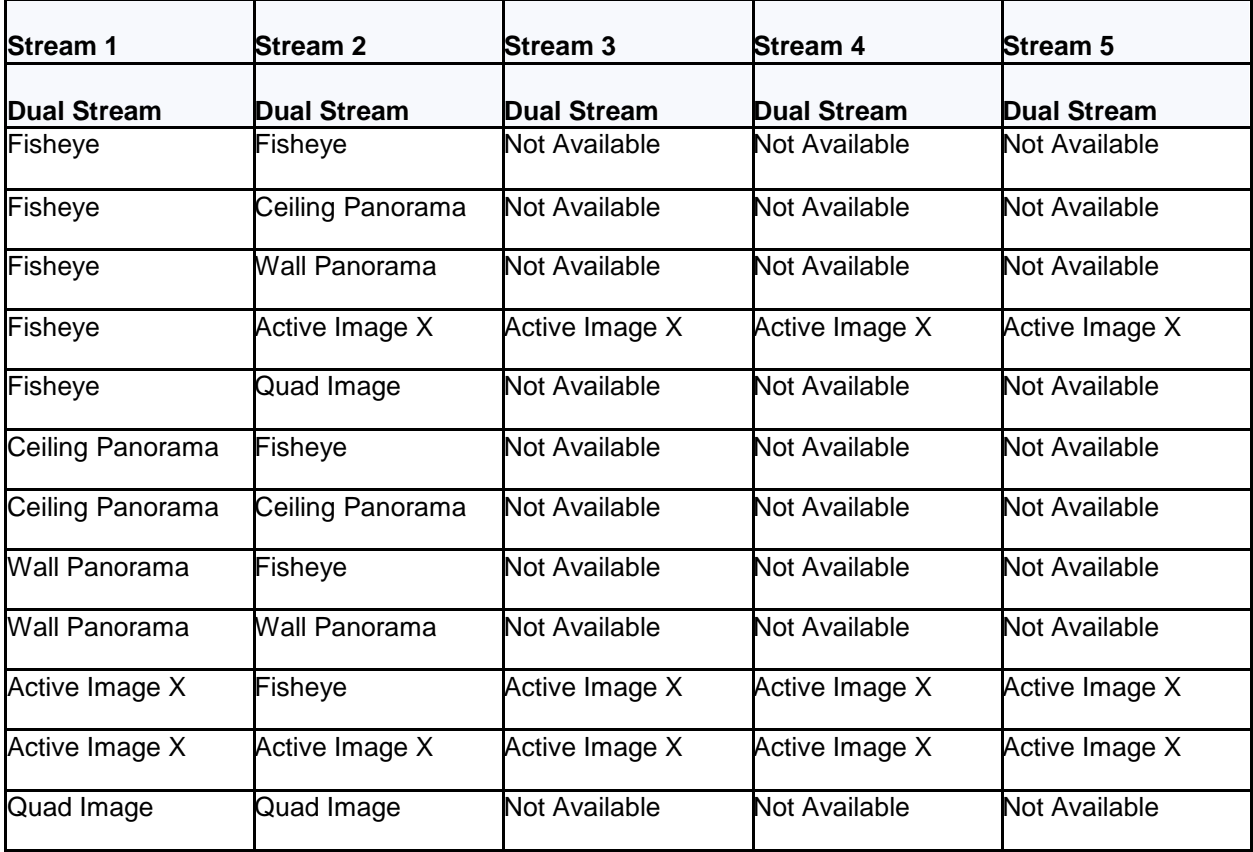

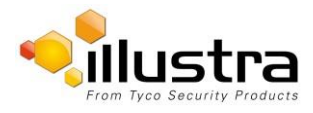

# <span id="page-9-0"></span>**Known Limitations and Issues**

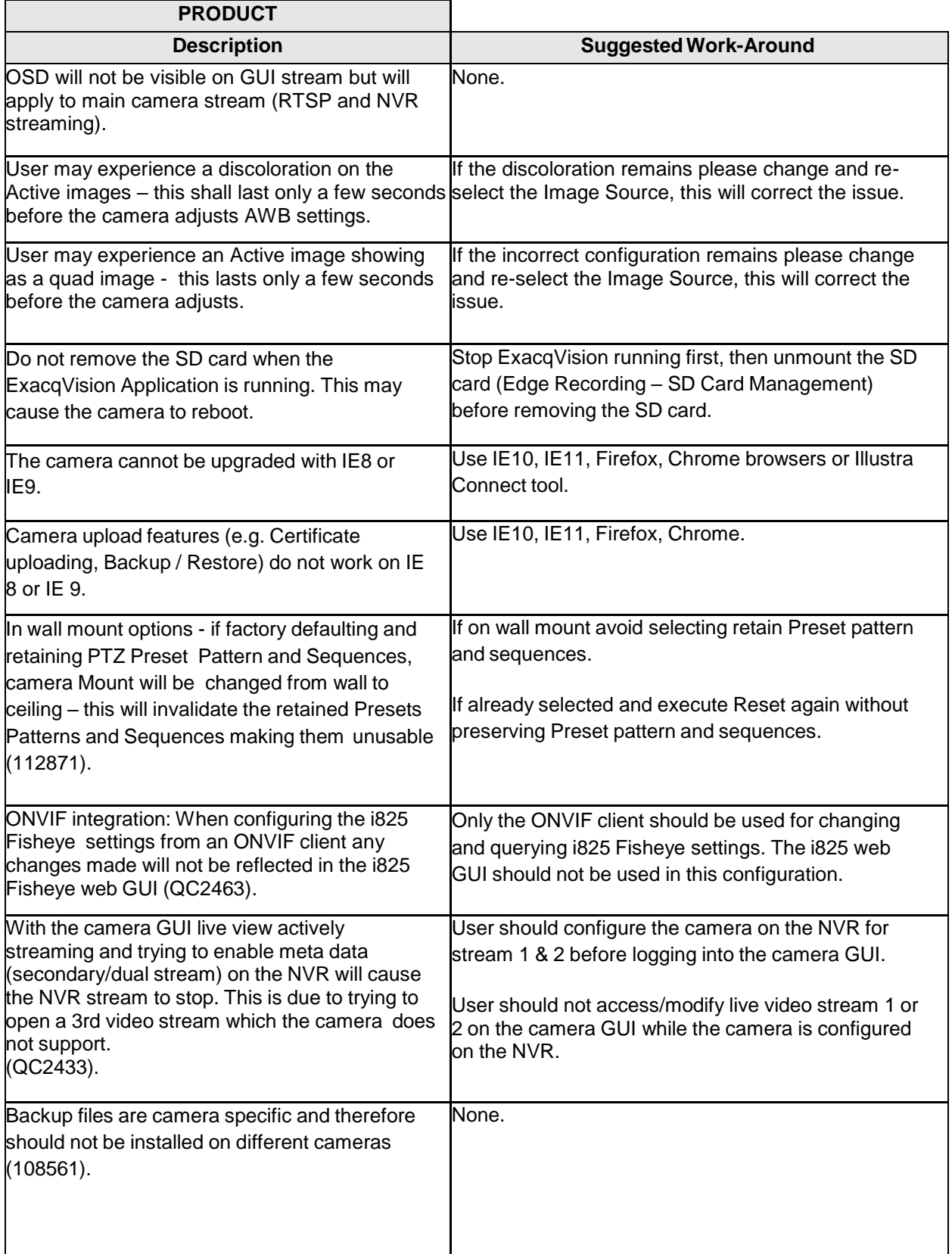

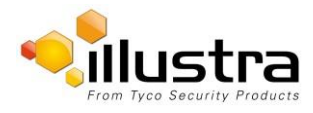

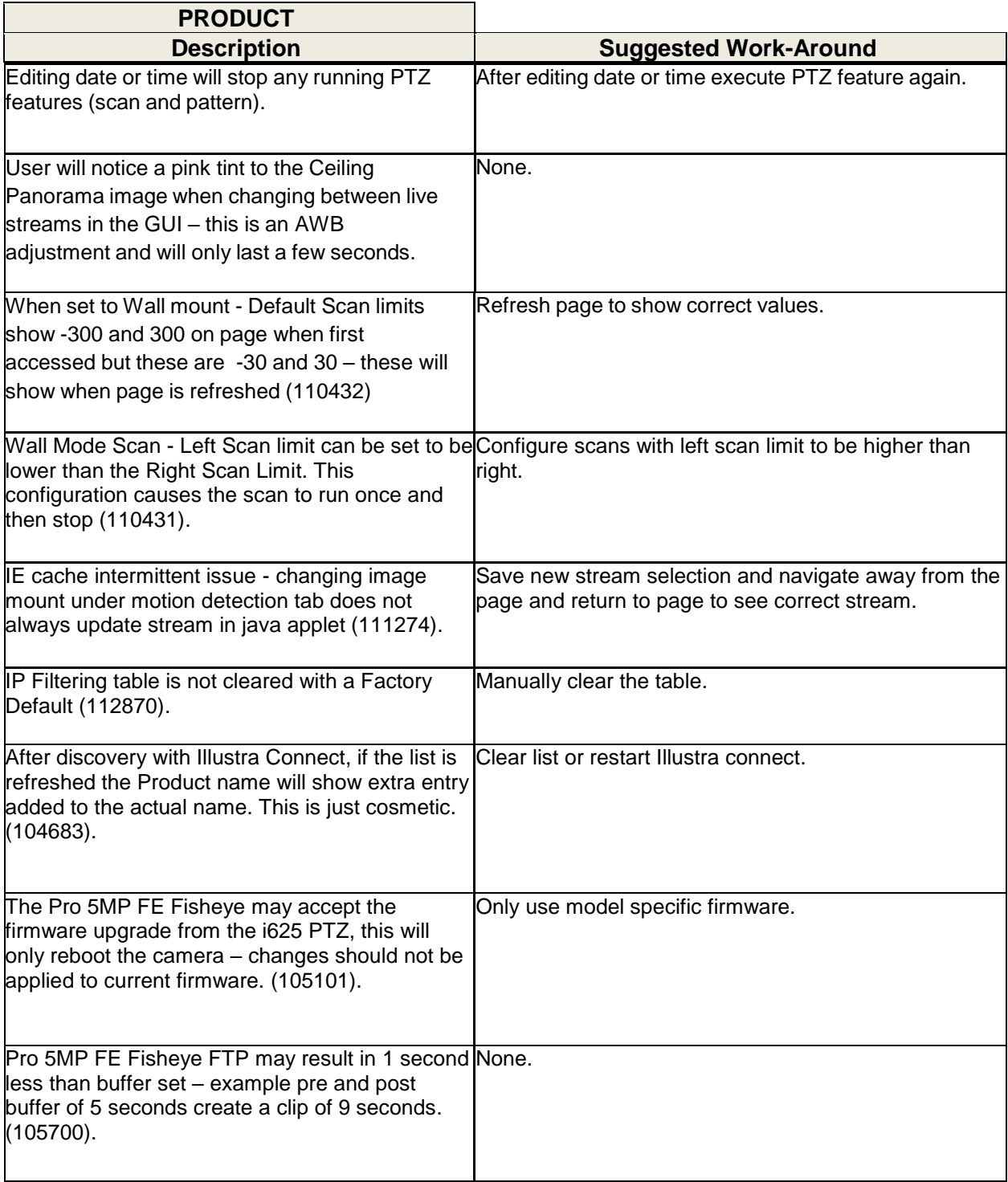

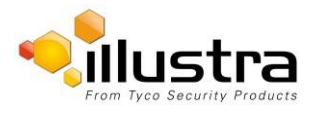

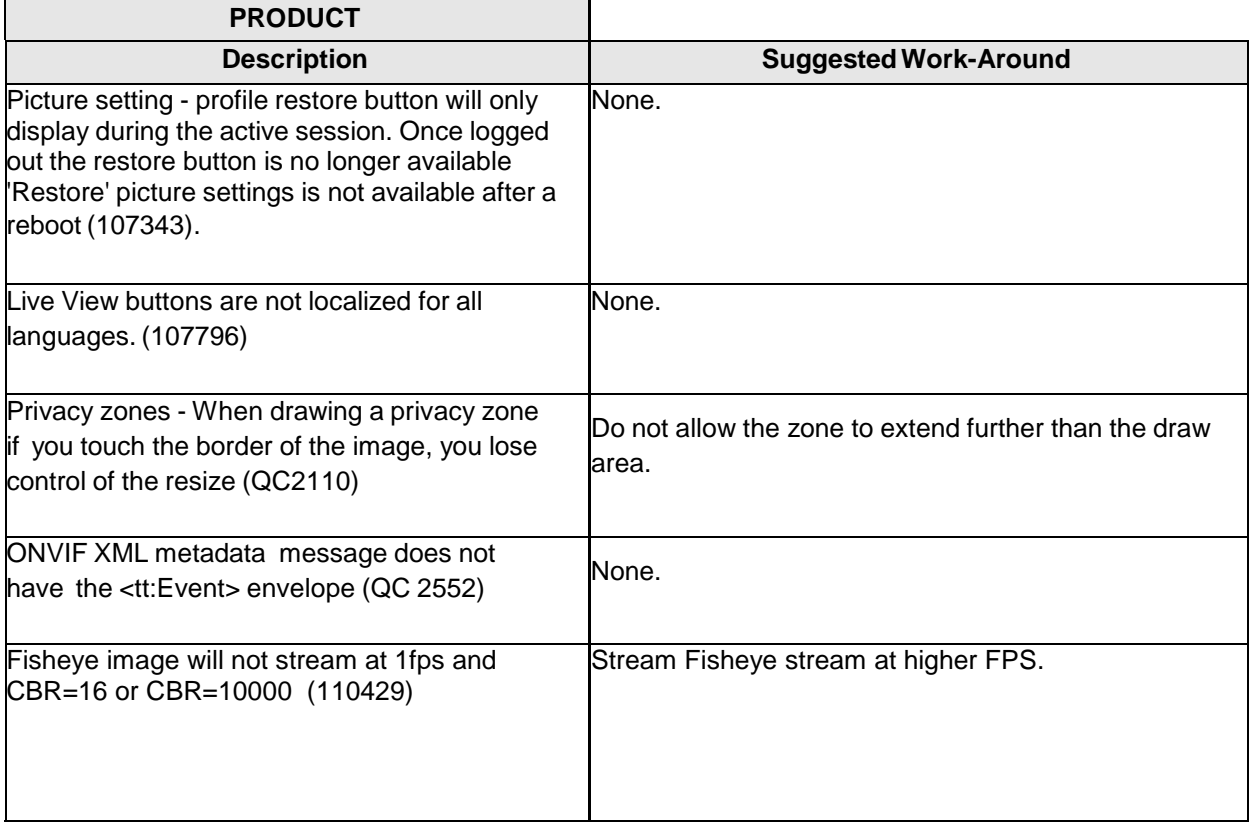

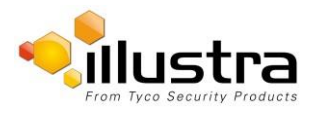

<span id="page-12-0"></span>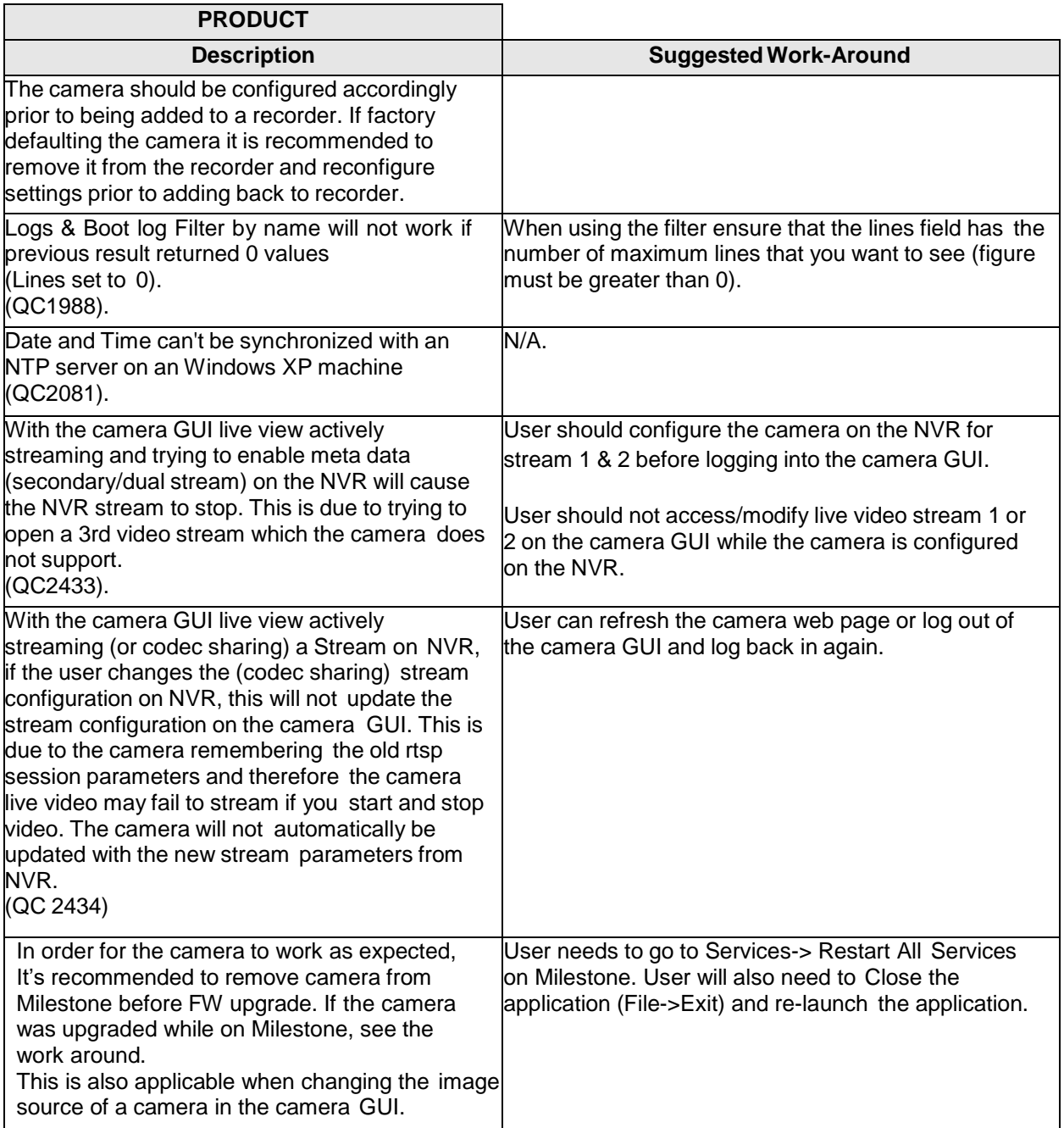

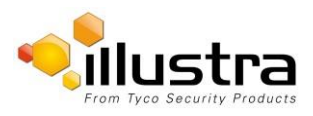

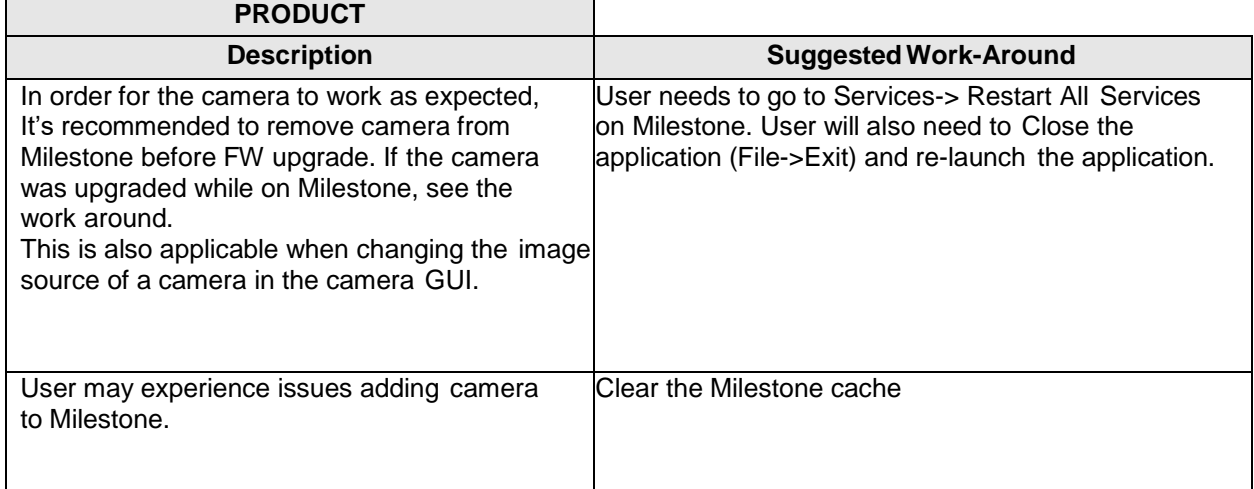

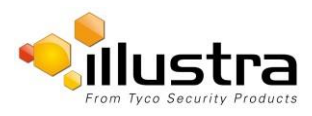

# <span id="page-14-0"></span>**Contact Information**

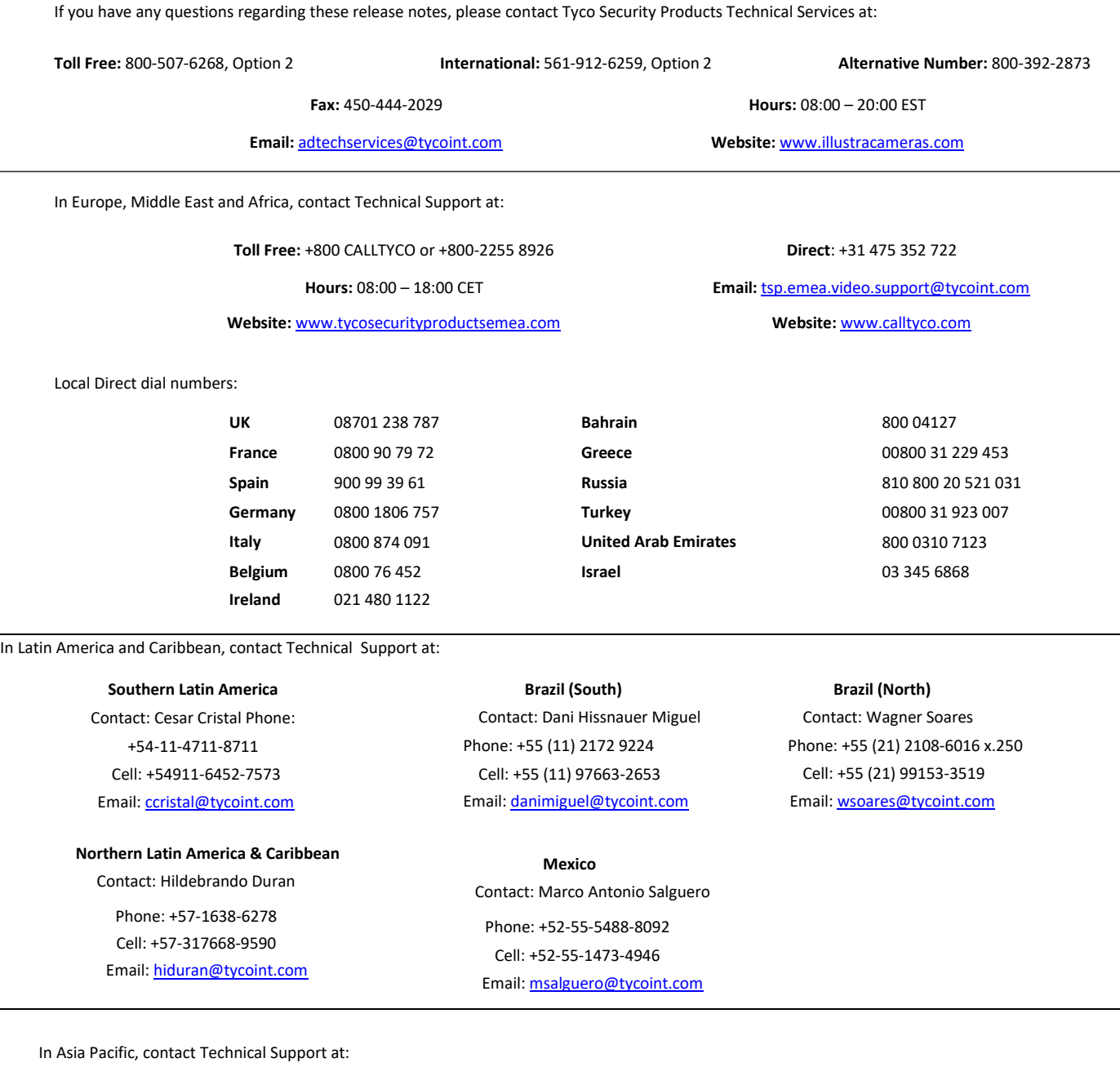

**Toll Free:** +800 CALLTYCO or +800-2255 8926 **Direct**: +86 21 60 23 0650 **China Only Hotline:** 400 671 1528 **India Only Hotline:** 1 800 1082 008

**Hours:** 08:00 – 17:00 CST **Email:** [apac.support@tycoint.com](mailto:apac.support@tycoint.com)

Information furnished by Tyco Security Products is believed to be accurate and reliable. However, no responsibility is assumed by Tyco Security Products for its use, nor any infringements of other rights of third parties which may result from its use. No license is granted by implications or otherwise under any patent rights of Tyco Security Products.

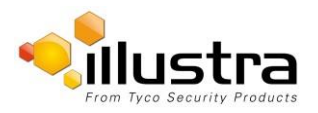